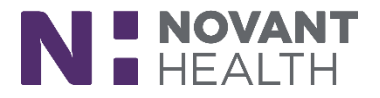

Quick Reference Guide

Welcome to Your Social Learning Community **"Welcome to Team Aubergine – Month 2022 Cohort"** in ILearn! It contains Learning Activities, Tasks and purposeful Interactions that help you navigate your first 90 days as a new Novant Health Team Member. Use this guide to get started!

1. Log into ILearn using your credentials

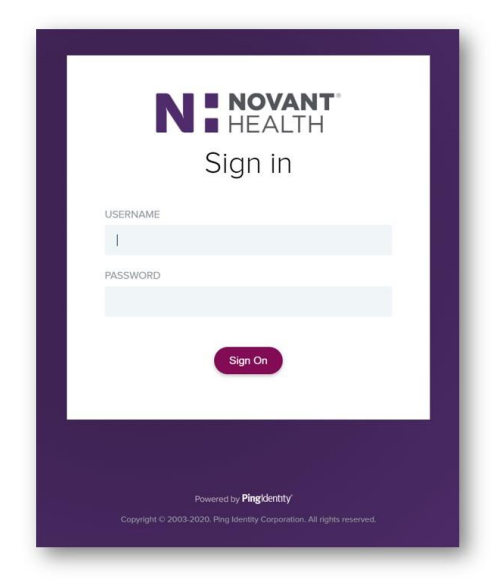

2. Locate the **Welcome Aboard Team Aubergine – Month 2022** Social Learning Community under the **Assigned** Banner. Click the **Launch** button or **Open Cohort** button.

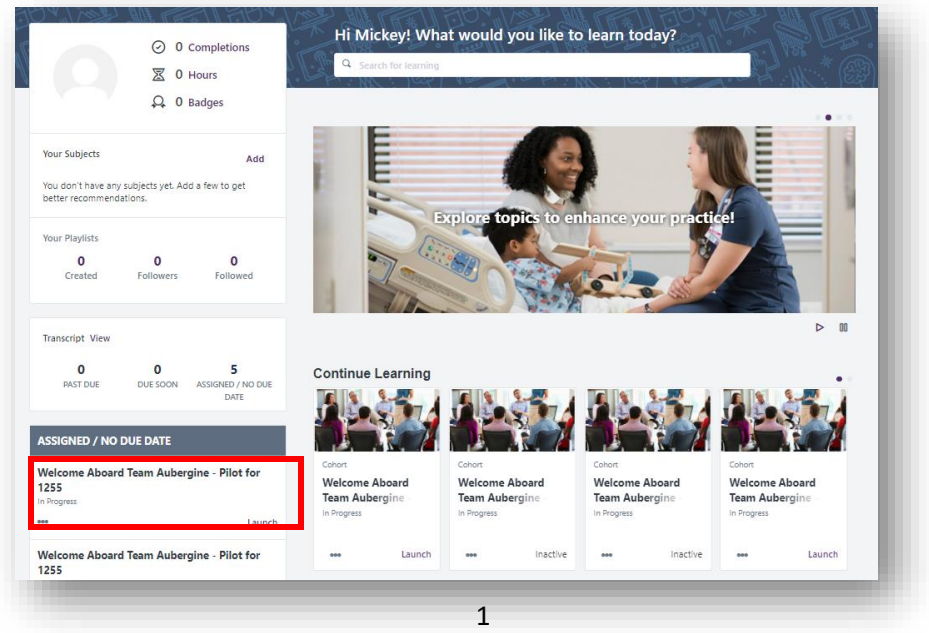

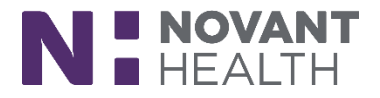

Quick Reference Guide

3. Take time to review the features of the **Main** page and how it is set up.

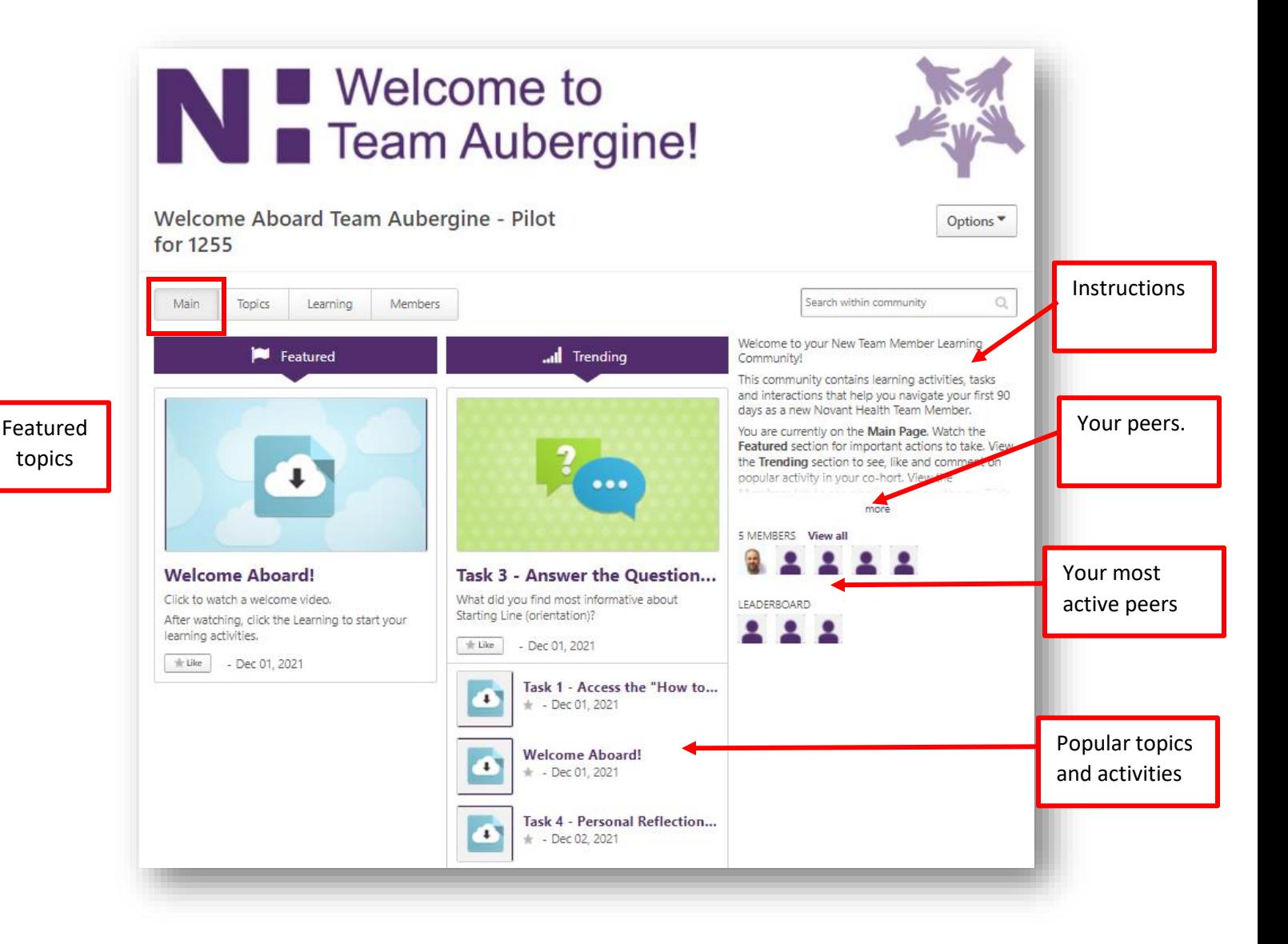

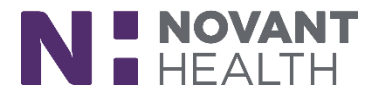

Quick Reference Guide

4. Click the **Learning** tab to start your Learning Activities.

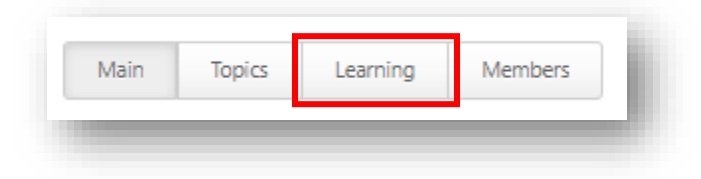

5.Review the **Getting Started** section at the top of the page for important tips on how to successfully navigate your activities for the next 90 days.

The left panel shows your 90 days of learning as a library of sections titled **Day 1**, **Weeks 1-4**, **Days 30 - 60** and **Days 60 – 90**.

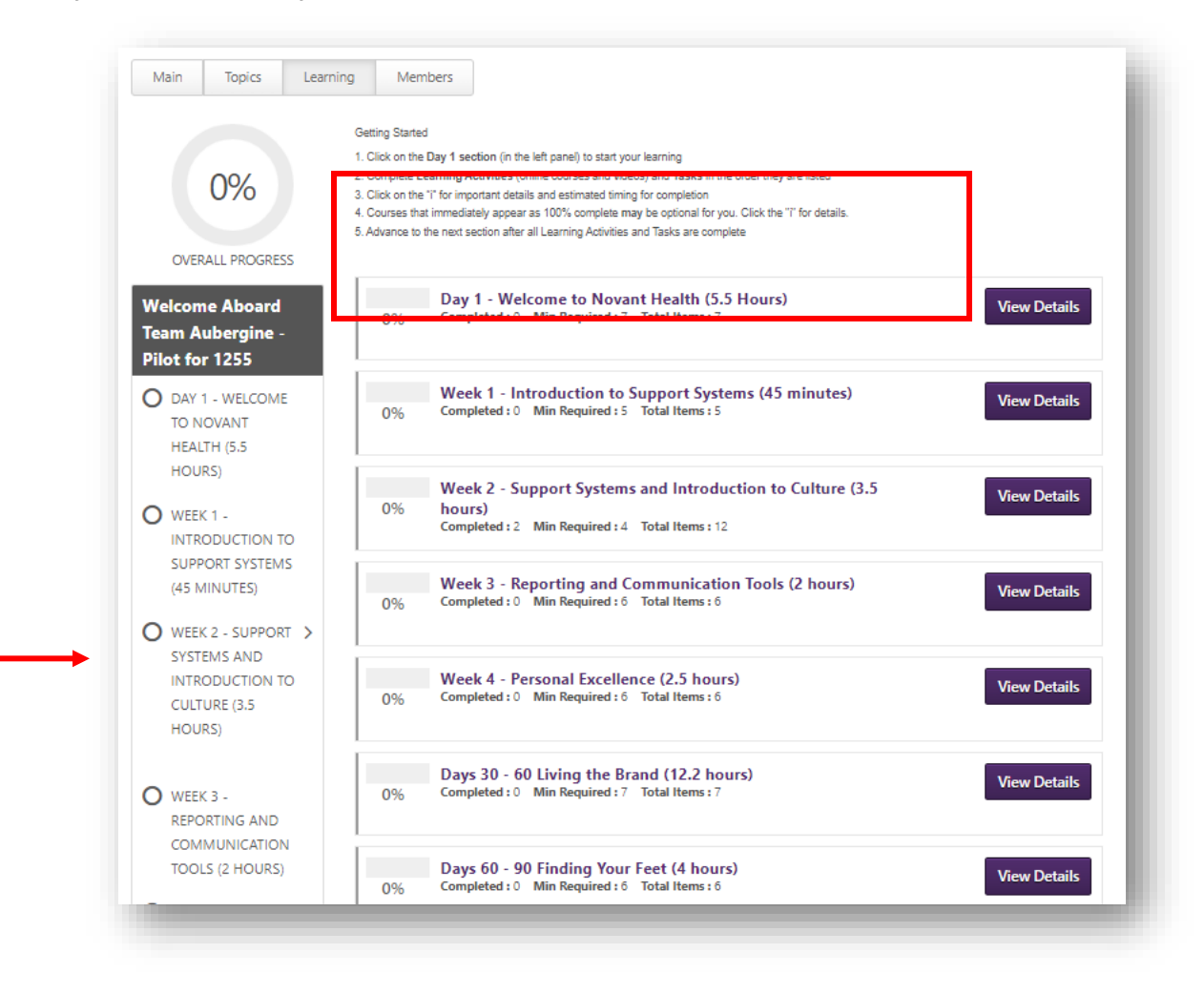

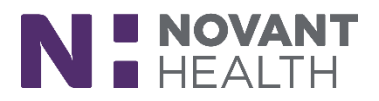

Quick Reference Guide

6. Click the **Day 1 Welcome** section.

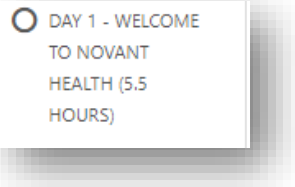

You will see a list of Learning Activities and Tasks listed in their recommended order to complete. Remember this key to help you.

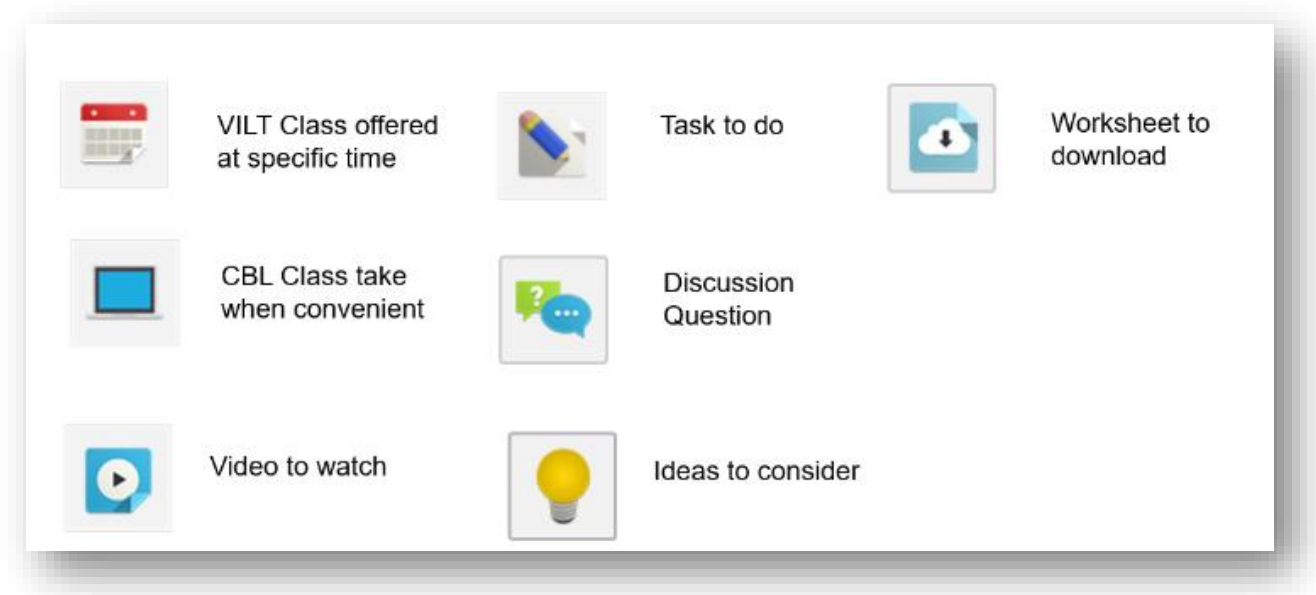

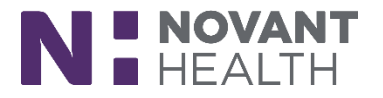

Quick Reference Guide

7. Start your **Learning Activities** and **Tasks** as listed.

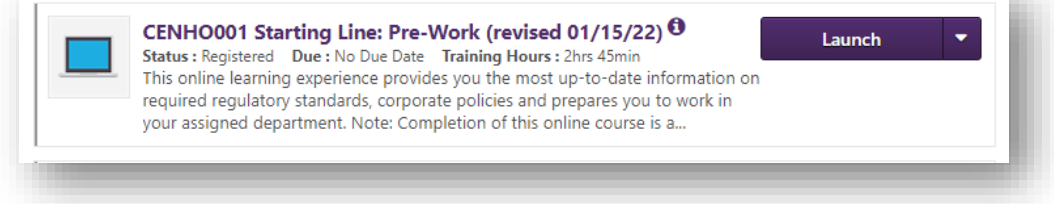

- **8. How to complete a Virtual Instructor-led Course (VILT)**
	- 8a. Click **Select Session** to choose and enroll in a session.

**Note:** Your attendance of **Starting Line Orientation** satisfies the requirement for the "CENHO009 Welcome to Starting Line Virtual Instructor-Led" course. This course will show as complete the day after your attendance.

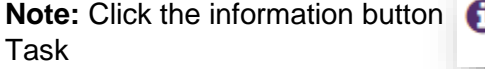

to see estimated time to complete an Activity or

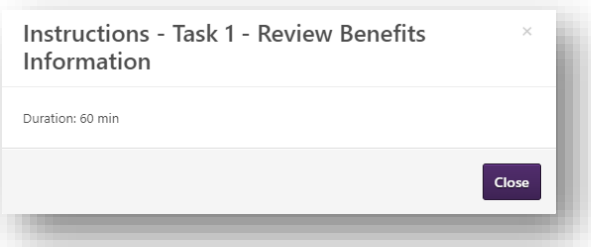

#### **9. How to watch a Video**

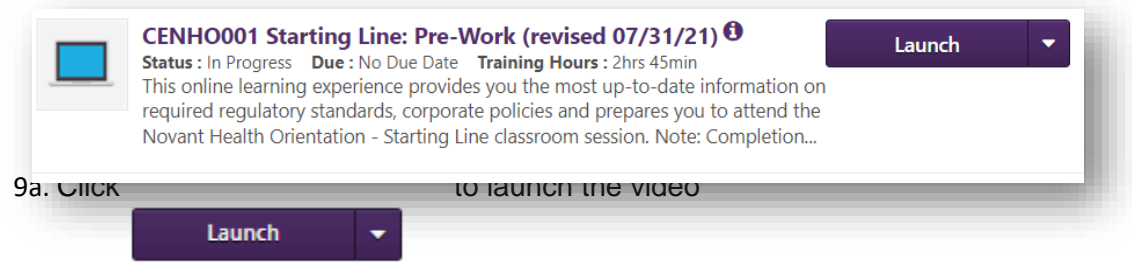

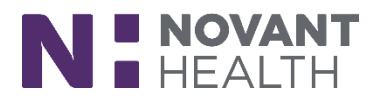

Quick Reference Guide

### **10. How to complete a Task**

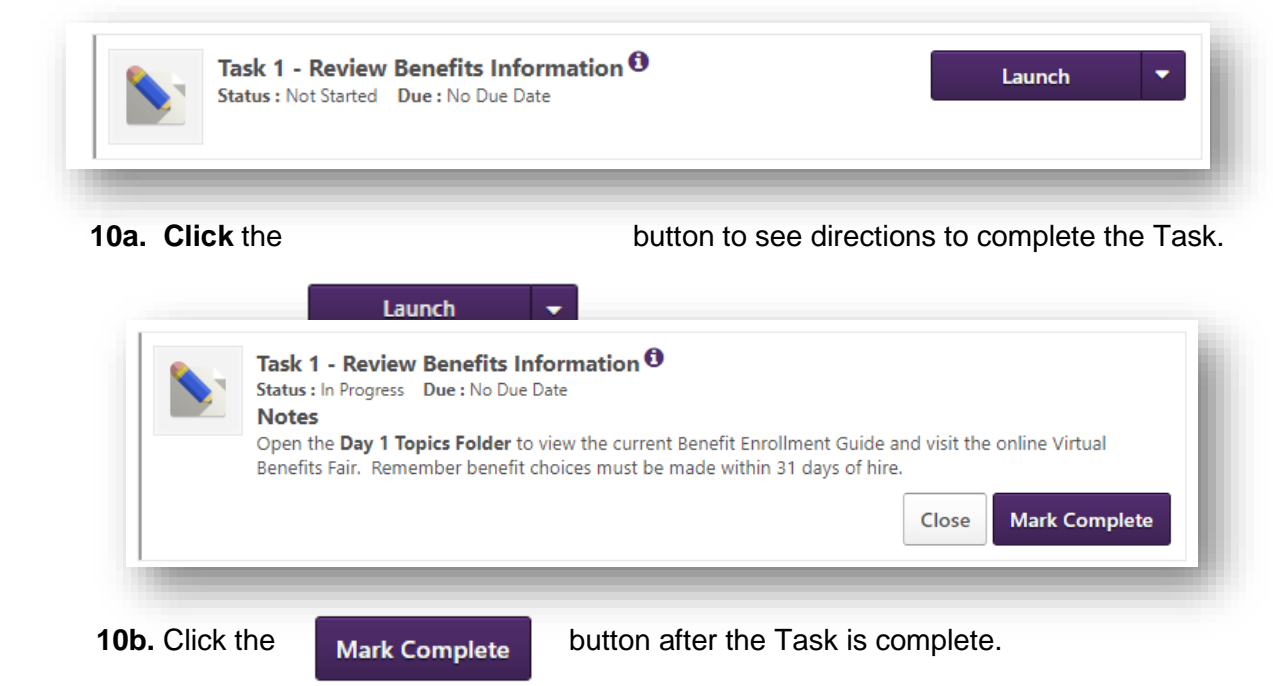

**11. How to answer the Question of the Day/Month**

#### **11a. Launch** the Task

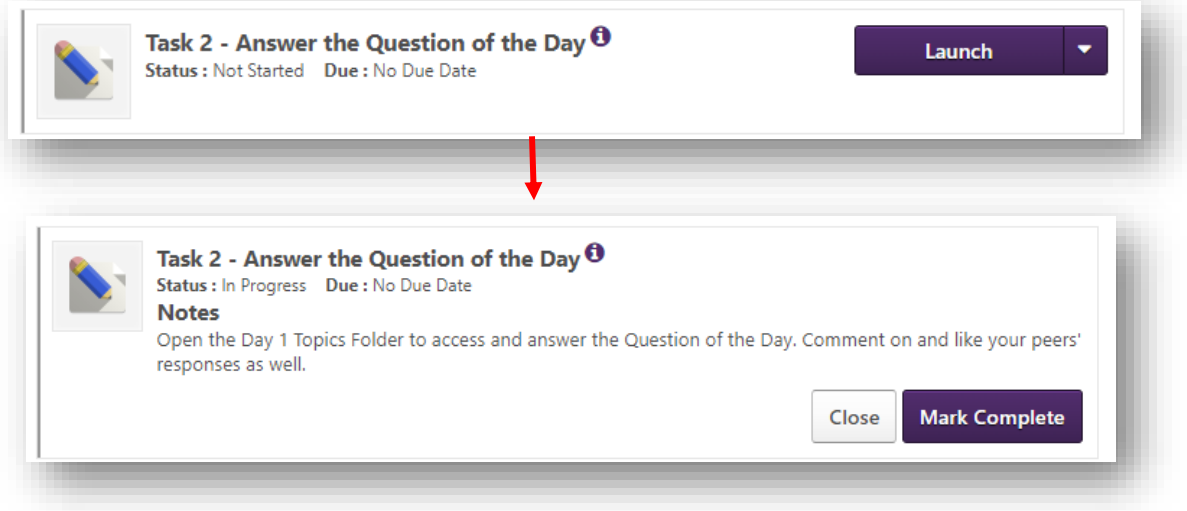

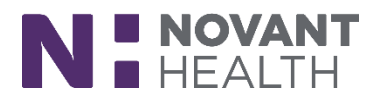

Quick Reference Guide

### **11b.** To go to the appropriate **Folder,** in the **Topics** tab

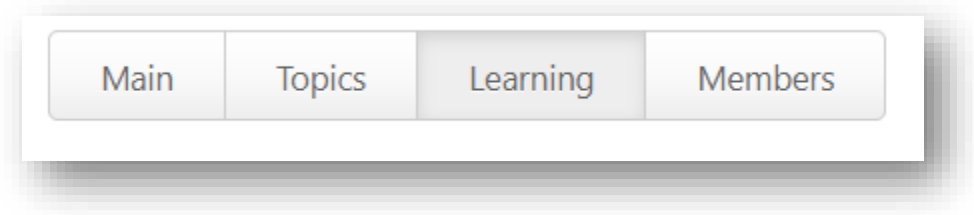

#### **11c.** Click on the **Folder Title** to access the contents

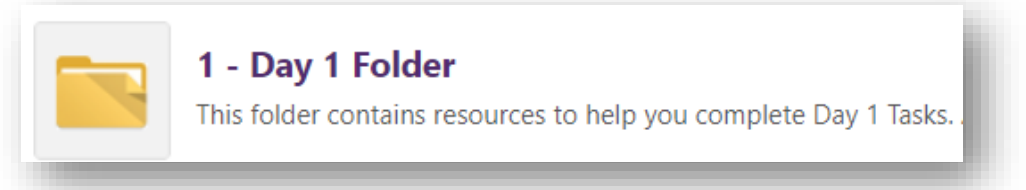

**11d.** Locate the Question (it is a link).

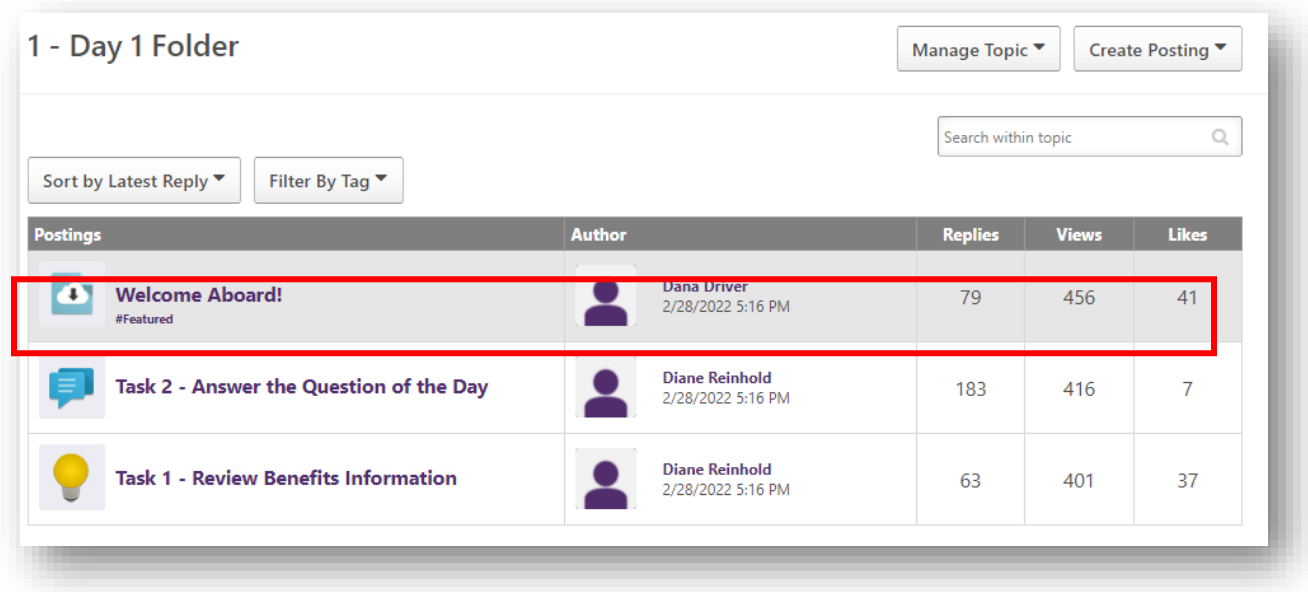

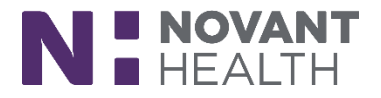

Quick Reference Guide

**11e.** Click on the link to respond and follow the instructions to return to the Learning tab.

**Tip:** You can use the comments space to comment on an item and click **Reply** to post your comment for others to see.

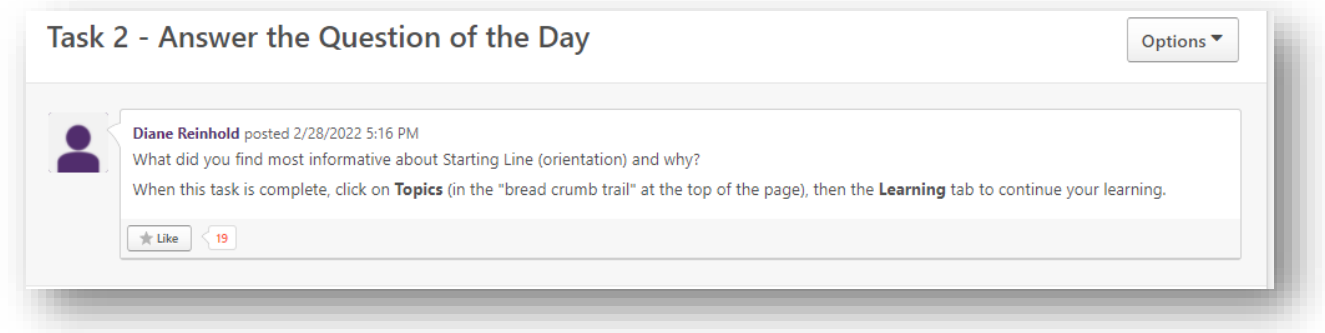

To return to your **Learning** tab, click **Topics** in the bread crumb trail at the top then click the **Learning** tab.

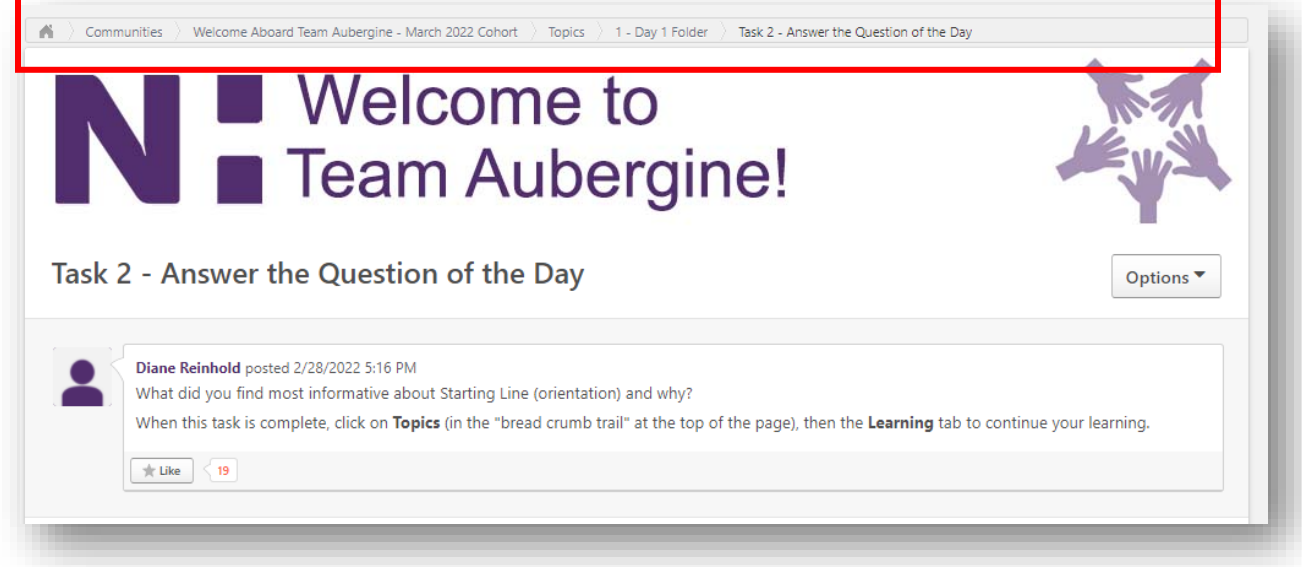

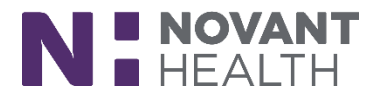

Quick Reference Guide

### **12. How to mark a Task Complete**

a. Click the **Launch** button and click **Mark Complete** after completing a task complete

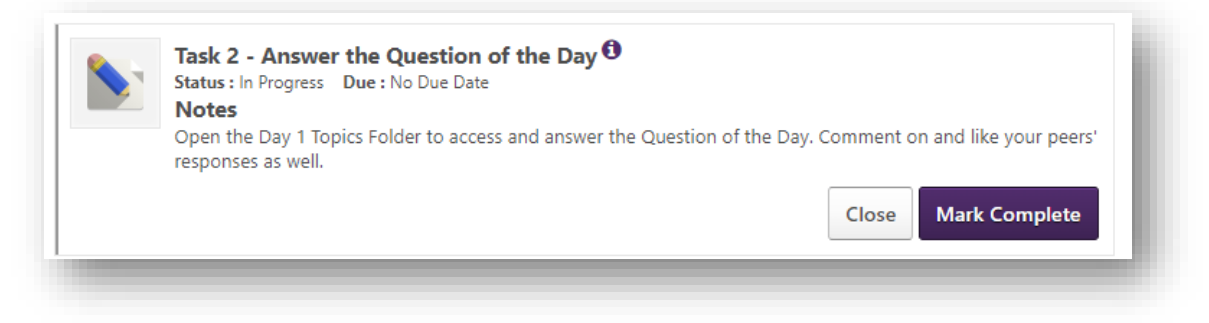

#### 13. **How to complete your Reflection Journal**

Follow the same steps outline in Step 11.

Refer to this guide as needed to navigate your cohort. It can also be found in the **New Team Members Channel** in Teams.